# **Installation instructions for the Verifone VX805 pinpad with Corner Store POS**

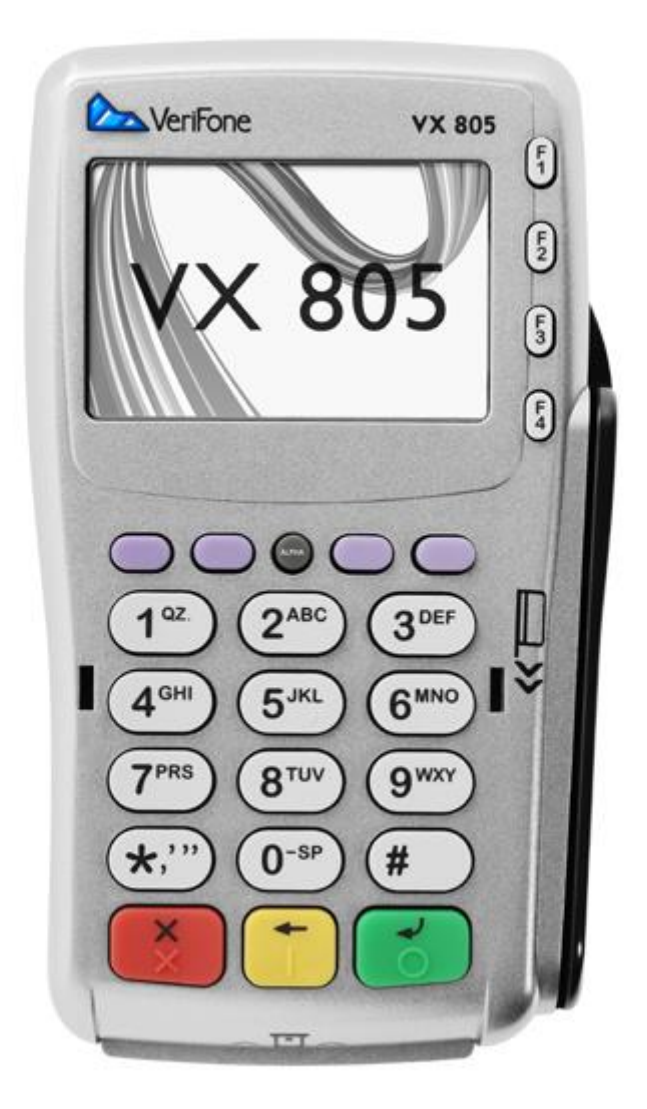

Corner Store POS supports the Verifone VX805 pinpad. To get your free Verifone VX805 call us now at : 201-928-0222.

This document will detail the process of installing the correct drivers for the pinpad and will detail the necessary steps for set up and use.

### **Installing Appropriate Drivers**

NOTE: Please leave printer disconnected for driver installation!

- 1. Start by downloading the driver installer file, which can be downloaded at:
	- *[http://support.verifone.com/verifone/support/contentView.do?channelId=-](http://support.verifone.com/verifone/support/contentView.do?channelId=-43019&programId=478239&categoryId=-45018) [43019&programId=478239&categoryId=-45018](http://support.verifone.com/verifone/support/contentView.do?channelId=-43019&programId=478239&categoryId=-45018)*
	- Select "*USB Drivers: Vx/eVo v1.0.0.52 B5"*

# **Drivers**

- USB Drivers: PP, Qx and Nurit v1.0.0.12
- **E** USB-to-Serial Cable Installation Instructions
- VeriFone Installation Guides Vx/PP1000SE USB driver installation
- USB Drivers : Artema Hybrid v2.08
- USB Drivers : MX Blue Cable only
- USB Drivers: H5000 / Artema Hybrid
- USB Drivers: Vx/eVo v1.0.0.43 B4
- USB Drivers: Vx/eVo v1.0.0.48 B3
- USB Drivers: Vx/eVo v1.0.0.52 B5
- 2. Run the driver setup file
	- Open the downloaded folder and run "setup.exe"

#### Don't have Verifone VX805? Get it Free from [internationalpointofsale.com](https://internationalpointofsale.com/shop/catalog/)

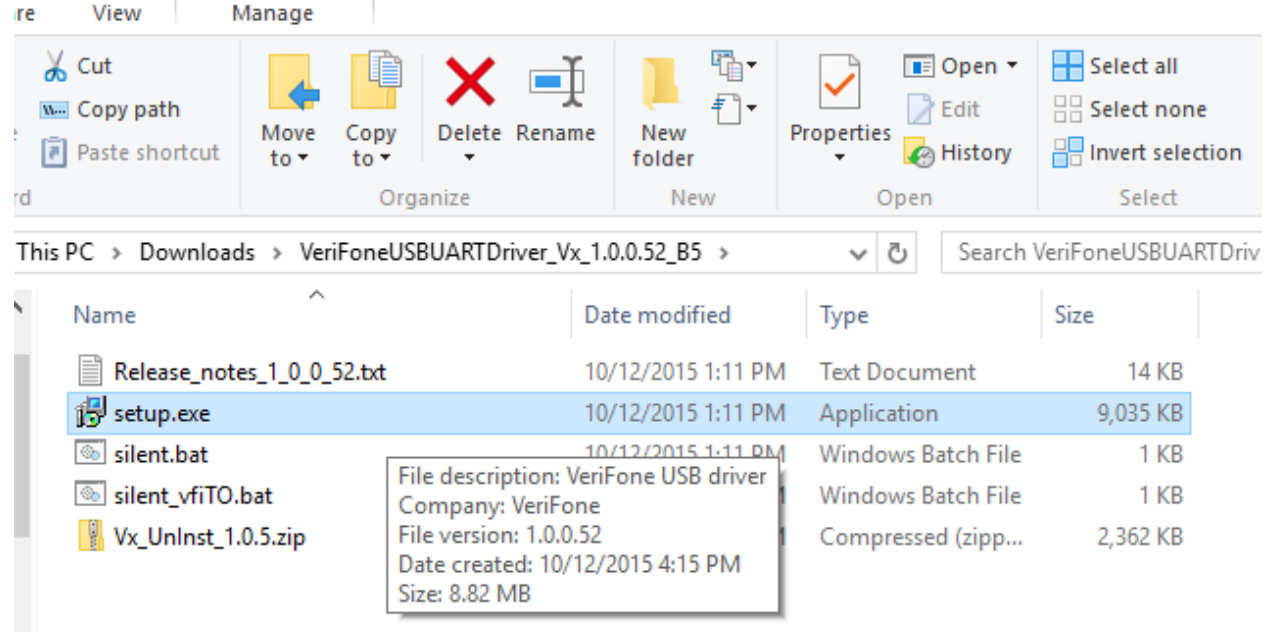

• Select "I agree" and wait for the installer to finish running.

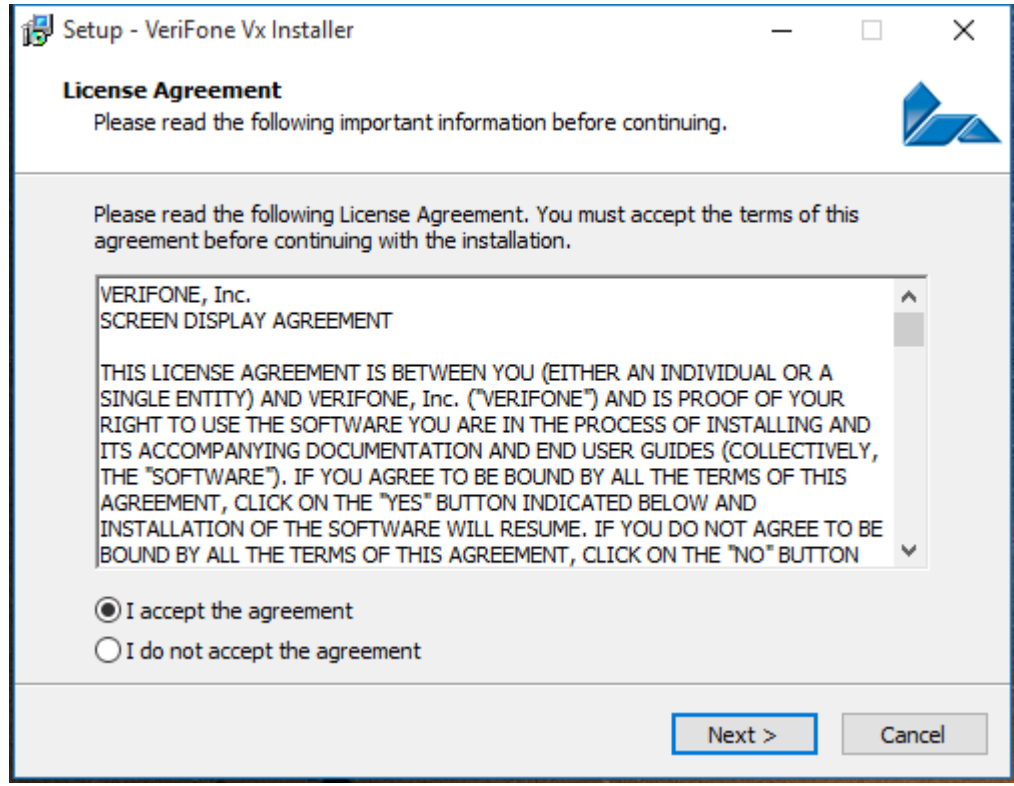

- 3. Download and install dsiEMVUS. Follow the link below for the download.
	- <http://www.datacapepay.com/epay50/2946/>
	- Select the latest version available

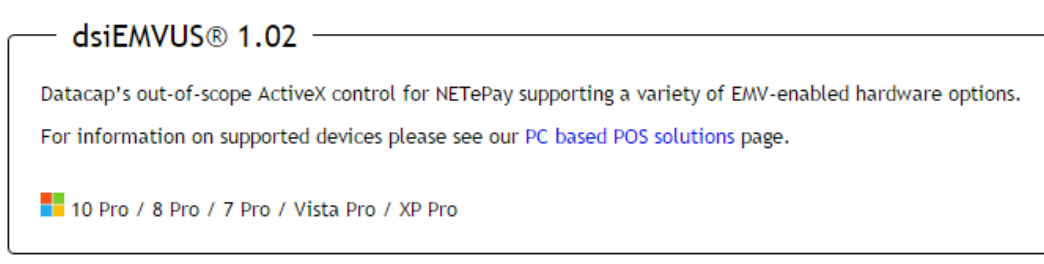

- Run the install and follow the prompts until it is completed
- 4. Download and install NETePay. Follow the link below (same page as the previous link) for the download.
	- <http://www.datacapepay.com/epay50/2946/>
	- Select the latest version available

## - Step 2 - Install NETePay Mercury US EMV - MPH 5.06.11

Release date: 11/18/2015 Enhanced to support multiple card verification methods (CVMs).

10 Pro / 8 Pro / 7 Pro / Vista Pro / XP Pro

- 5. Install NetePay
	- Navigate to your downloads folder and run the NetePay exe.

#### Don't have Verifone VX805? Get it Free from [internationalpointofsale.com](https://internationalpointofsale.com/shop/catalog/)

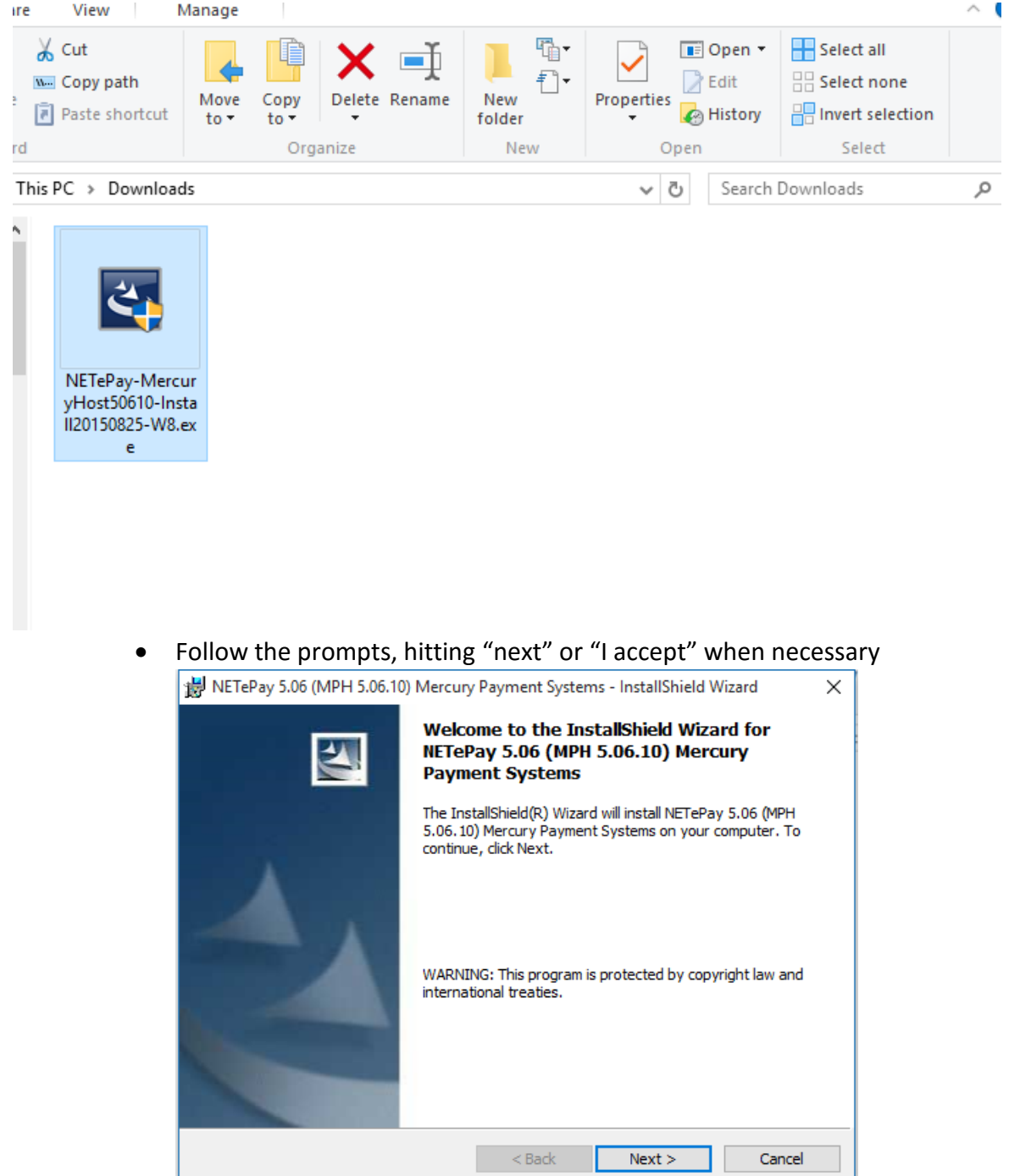

- After the installation is complete you will be prompted to restart your computer, click "yes".
- 6. Identify the port to which the Verifone is connected.
	- Navigate to the "device manager" or "devices and printers" menu. Either can be accessed by entering the above names into the Start menu search

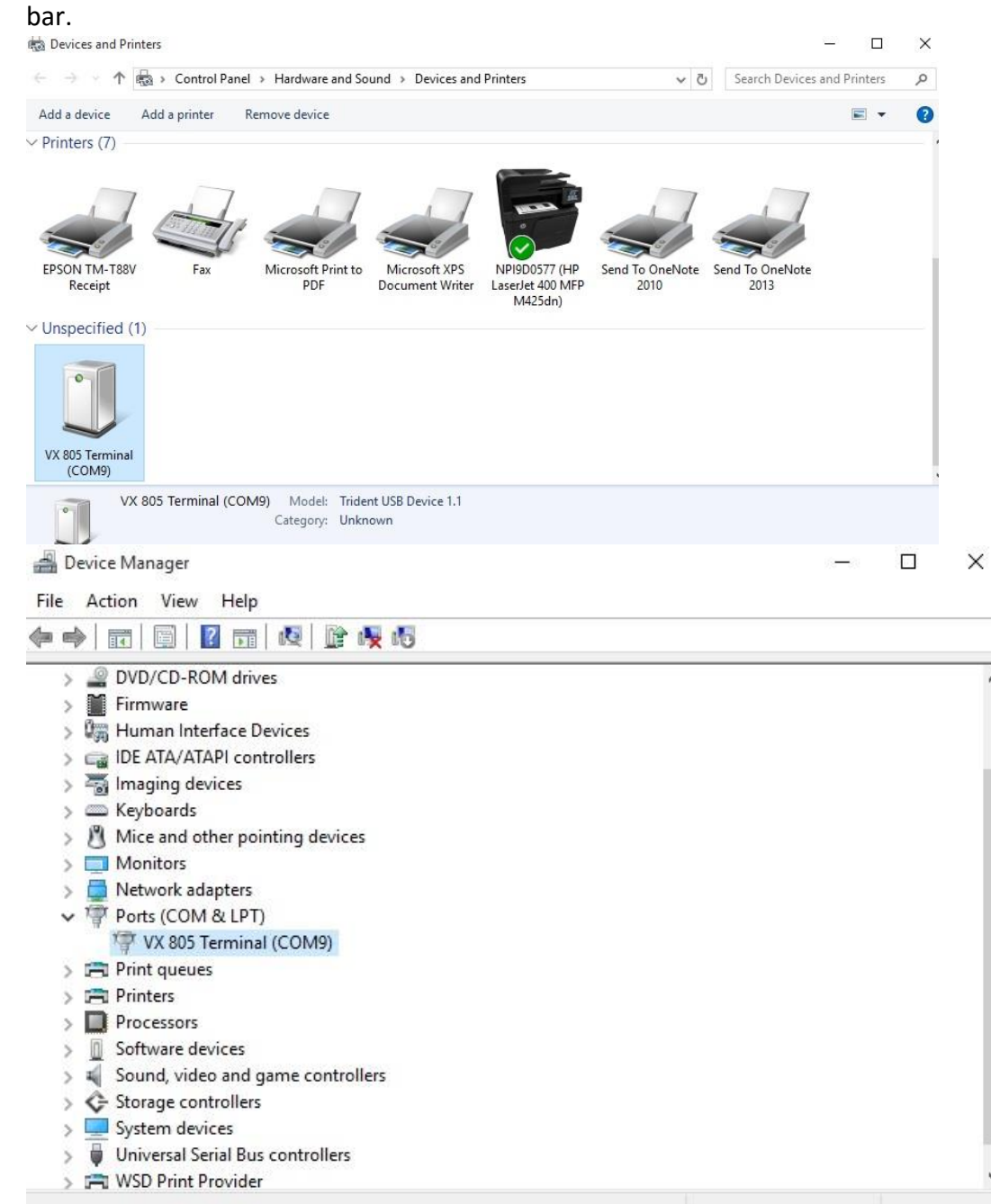

- Make note of the port shown. (COM9 in the examples above)
- 7. Initialize the VX805 in NetePay
	- Open NetePay (was downloaded and installed in step 2)
	- Click on the setup button in the top left

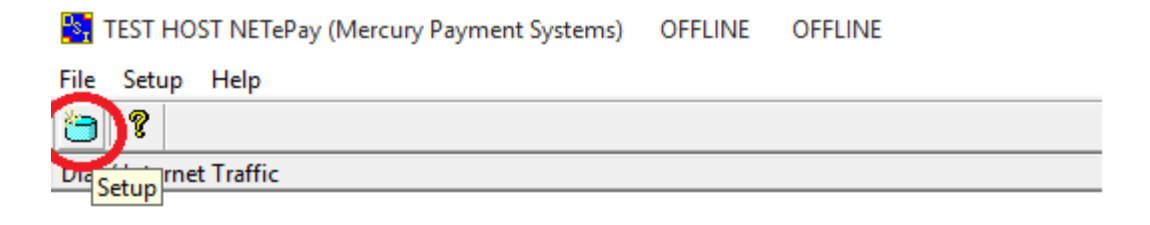

#### When prompted click "Obtain Serial Number"

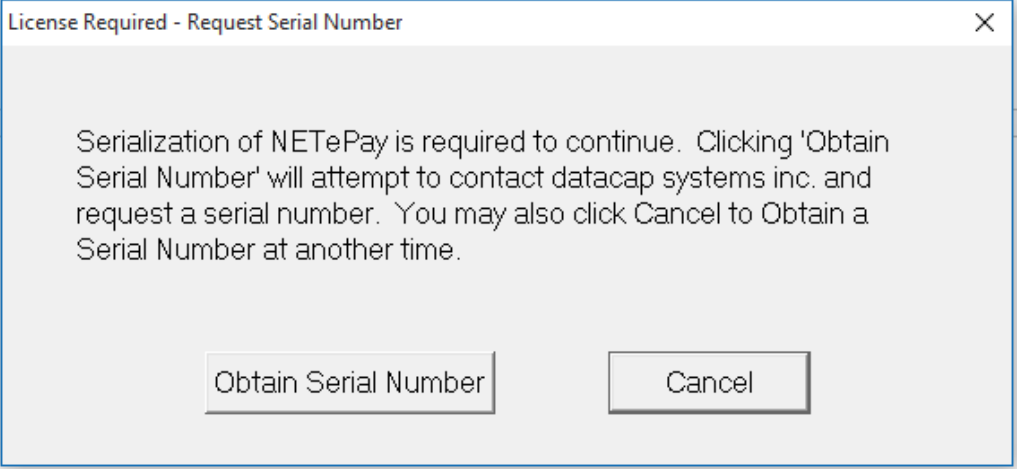

On the next screen click "Load New Parameters" found near the bottom

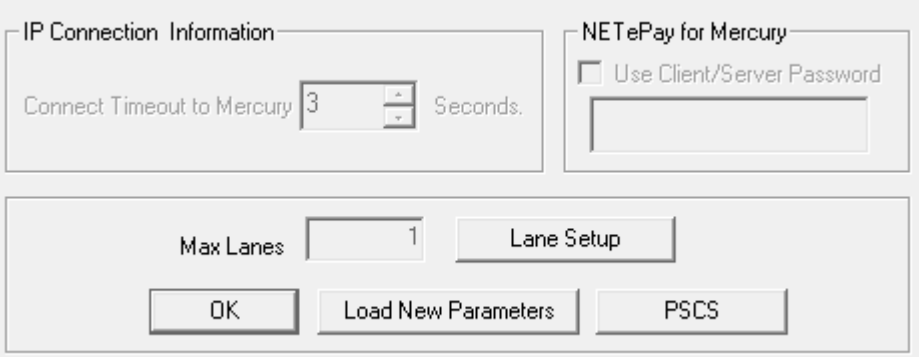

 Click "Yes" on the attempted activation prompt and then enter your deployment ID when asked.

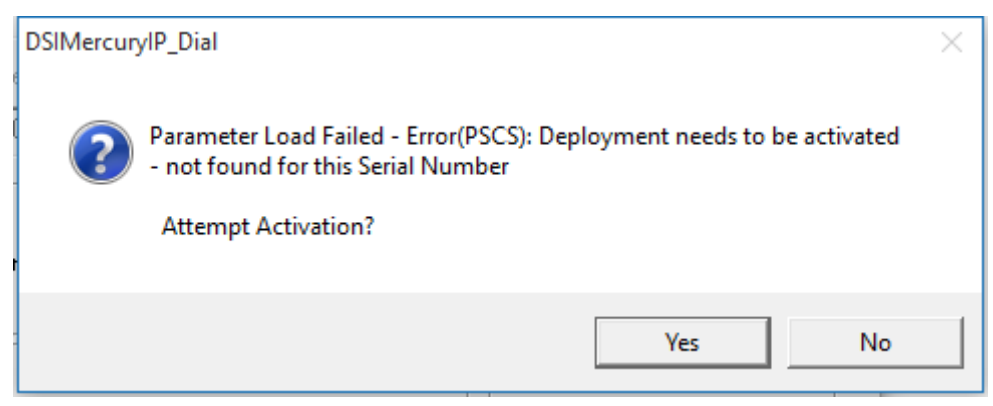

- Deployment will take several minutes and will notify you when done. NOTE: NetePay must be open while running transactions.
- 8. Set up the pinpad with CornerStore POS software
	- Navigate to payment processing from the setup screen after logging in

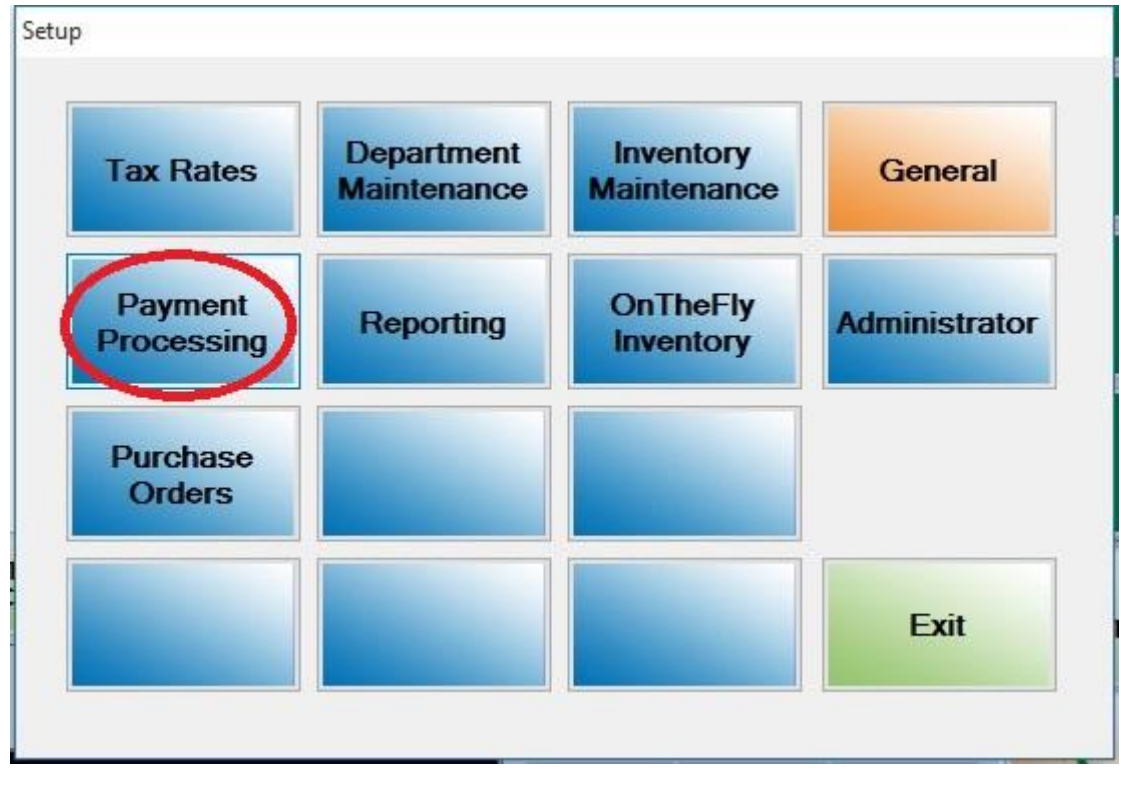

Enter and save the following information

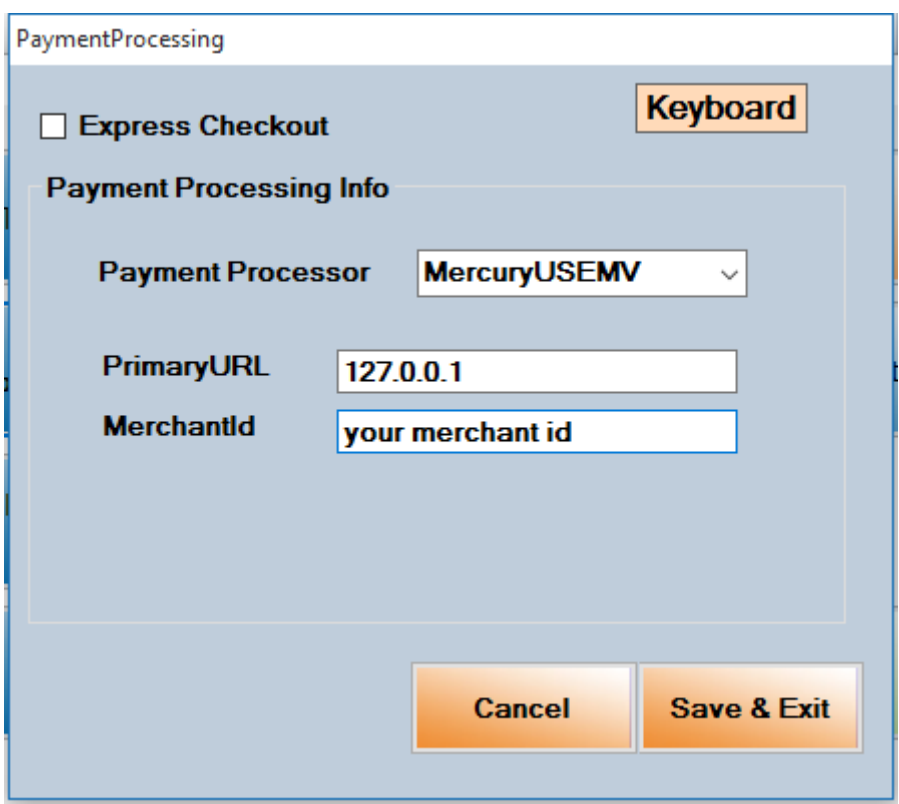

 Navigate back to the setup menu and go to "Hardware Setup" under the "General" tab

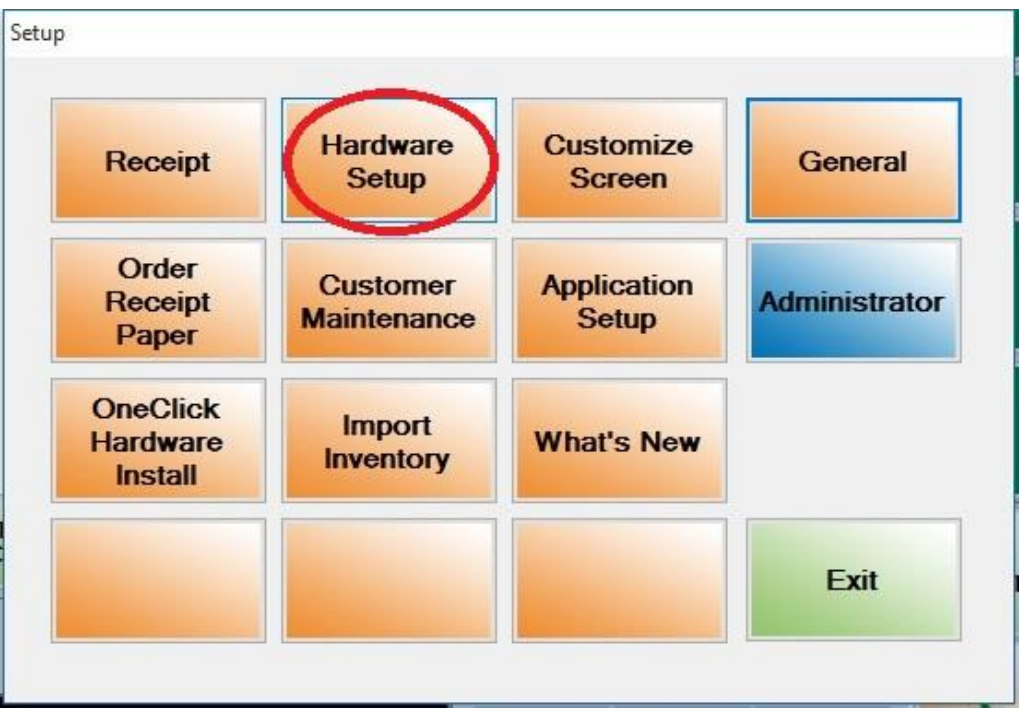

Select the proper PinPad Port (identified in set 5)

- Selec the "Verifone VX805" from the "Pinpad Type" drop down
- Lastly click on the "Configure VX805 PinPad" Button. Configuration will take a few minutes. Watch the screen of the PinPad for verification to completion.

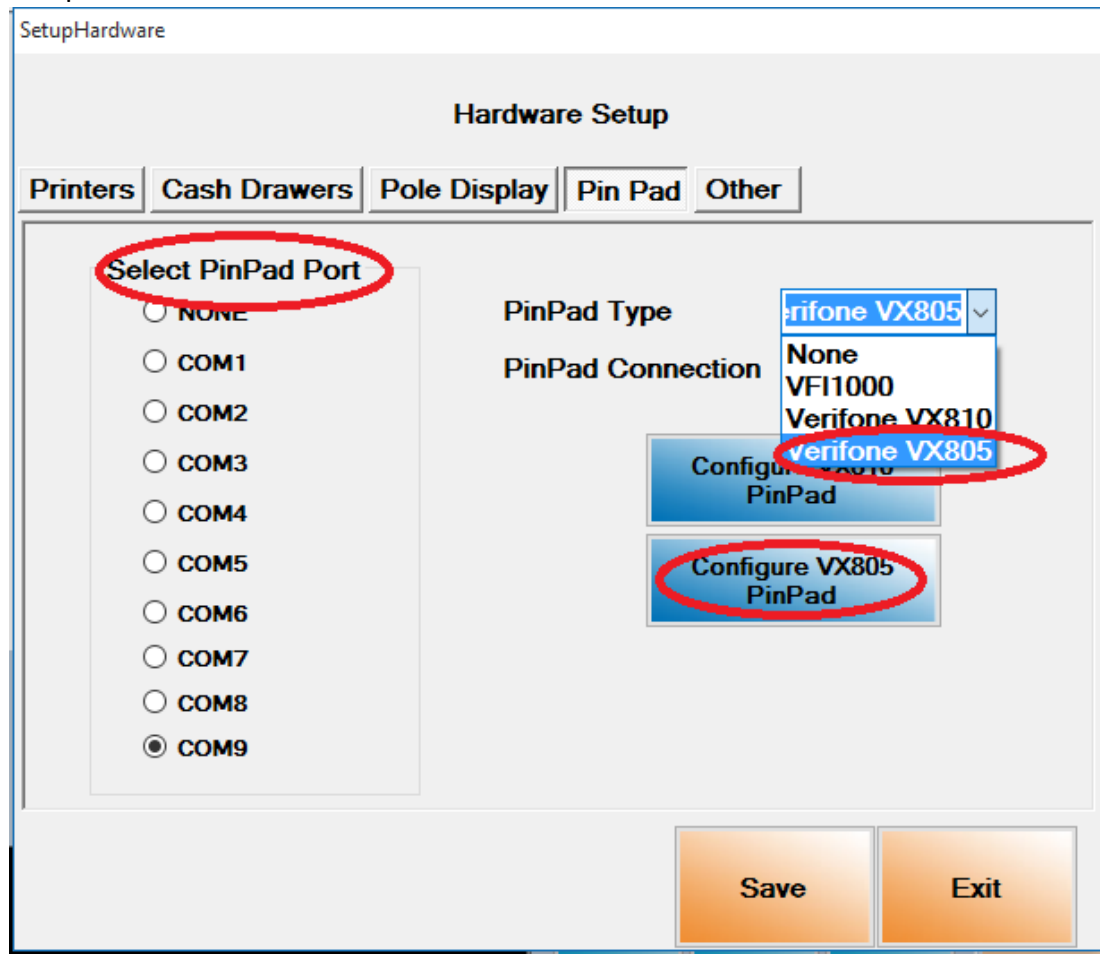

• Click the "Save" button to complete set up.